# Konfigurieren von vorinstallierten IKE-Schlüsseln mithilfe eines RADIUS-Servers für den Cisco Secure VPN Client

### Inhalt

[Einführung](#page-0-0) [Voraussetzungen](#page-0-1) [Anforderungen](#page-0-2) [Verwendete Komponenten](#page-1-0) [Konventionen](#page-1-1) **[Konfigurieren](#page-1-2)** [Netzwerkdiagramm](#page-1-3) [Erstellen eines sicheren Cisco Profils](#page-1-4) [Konfigurieren des Routers](#page-3-0) [Konfigurieren des Clients](#page-5-0) [Überprüfen](#page-6-0) [Fehlerbehebung](#page-6-1) [Zugehörige Informationen](#page-8-0)

# <span id="page-0-0"></span>**Einführung**

In diesem Dokument wird beschrieben, wie der gemeinsame geheime Internet Key Exchange (IKE) mithilfe eines RADIUS-Servers konfiguriert wird. Die IKE-Funktion für gemeinsam genutzte geheime Schlüssel, die einen AAA-Server (Authentication, Authorization, Accounting) verwendet, ermöglicht die Schlüsselsuche vom AAA-Server. Pre-Shared Keys lassen sich nicht gut skalieren, wenn Sie ein groß angelegtes VPN-System ohne Zertifizierungsstelle (CA) bereitstellen. Wenn dynamische IP-Adressen wie DHCP (Dynamic Host Configuration Protocol) oder PPP-Wählverbindungen (Point-to-Point Protocol) verwendet werden, kann die Änderung der IP-Adresse die Schlüsselsuche erschweren oder unmöglich machen, es sei denn, ein vorinstallierter Platzhalter-Schlüssel wird verwendet. Bei der IKE Shared geheim-Funktion, die einen AAA-Server verwendet, wird der Zugriff auf den gemeinsamen geheimen Schlüssel im aggressiven Modus der IKE-Aushandlung über den AAA-Server gewährt. Die ID des Austauschs wird als Benutzername für die Abfrage von AAA verwendet, wenn auf dem Cisco IOS®-Router, mit dem der Benutzer eine Verbindung herstellen möchte, kein lokaler Schlüssel gefunden wird. Dies wurde in Version 12.1.T der Cisco IOS-Software eingeführt. Zur Verwendung dieser Funktion muss auf dem VPN-Client der aggressive Modus aktiviert sein.

### <span id="page-0-1"></span>Voraussetzungen

<span id="page-0-2"></span>Anforderungen

Der aggressive Modus muss auf dem VPN-Client aktiviert sein, und Sie müssen die Cisco IOS Software Release 12.1.T oder höher auf dem Router ausführen.

#### <span id="page-1-0"></span>Verwendete Komponenten

Die Informationen in diesem Dokument basieren auf den folgenden Software- und Hardwareversionen:

- Cisco Secure ACS für Windows
- Cisco IOS Softwareversion 12.2.8T
- Cisco Router der Serie 1700

Die in diesem Dokument enthaltenen Informationen wurden aus Geräten in einer bestimmten Laborumgebung erstellt. Alle in diesem Dokument verwendeten Geräte haben mit einer leeren (Standard-)Konfiguration begonnen. Wenn Sie in einem Live-Netzwerk arbeiten, stellen Sie sicher, dass Sie die potenziellen Auswirkungen eines Befehls verstehen, bevor Sie es verwenden.

#### <span id="page-1-1"></span>Konventionen

Weitere Informationen zu Dokumentkonventionen finden Sie unter [Cisco Technical Tips](//www.cisco.com/en/US/tech/tk801/tk36/technologies_tech_note09186a0080121ac5.shtml) [Conventions.](//www.cisco.com/en/US/tech/tk801/tk36/technologies_tech_note09186a0080121ac5.shtml)

### <span id="page-1-2"></span>**Konfigurieren**

In diesem Dokument werden die unten angegebenen Konfigurationen verwendet.

- [Erstellen eines sicheren Cisco Profils](#page-1-4)
- [Konfigurieren des Routers](#page-3-0)
- [Konfigurieren des Clients](#page-5-0)

Hinweis: Um weitere Informationen zu den in diesem Dokument verwendeten Befehlen zu erhalten, verwenden Sie das [Command Lookup Tool](//tools.cisco.com/Support/CLILookup/cltSearchAction.do) [\(nur registrierte](//tools.cisco.com/RPF/register/register.do) Kunden).

#### <span id="page-1-3"></span>Netzwerkdiagramm

In diesem Dokument wird die folgende Netzwerkeinrichtung verwendet:

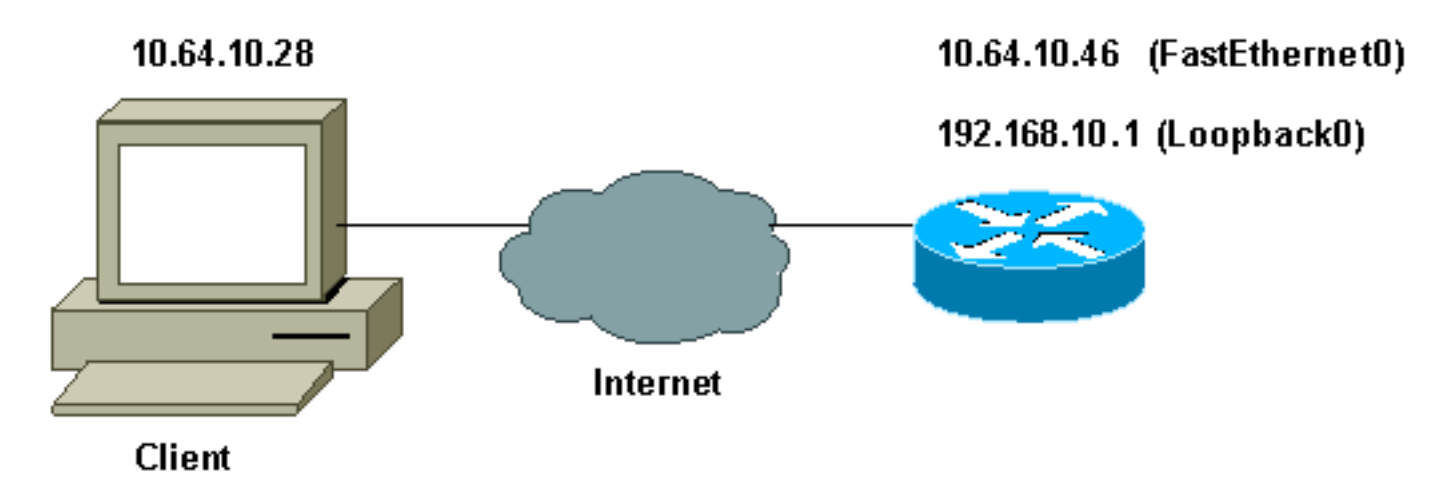

#### <span id="page-1-4"></span>Erstellen eines sicheren Cisco Profils

Dieses Profil wurde mit UNIX erstellt, aber ein ähnliches Profil kann auf Cisco Secure ACS für Windows erstellt werden.

```
# ./ViewProfile -p 9900 -u haseeb
User Profile Information
!--- The user name is sent by the VPN Client; !--- look at the client configuration. user =
haseeb{
radius=Cisco12.05 {
check_items= {
!--- This should always be "cisco." 2=cisco
}
reply_attributes= {
6=564=965=1!--- Pre-shared key. 9,1="ipsec:tunnel-password=secret12345"
9,1="ipsec:key-exchange=ike"
}
}
}
```
Diese Ausgabe zeigt das Skript, das zum Hinzufügen eines Benutzerprofils in Cisco Secure ACS für UNIX verwendet wird.

#!/bin/sh ./DeleteProfile -p 9900 -u haseeb ./AddProfile -p 9900 -u haseeb -a 'radius=Cisco12.05  $\{ \n \in \mathbb{C} : \n \in \mathbb{C} : \n \in \mathbb{C$ reply\_attributes = { \n 6=5 \n 64=9 \n 65=1 \n 9,1="ipsec:tunnel-password=cisco" \n 9,1="ipsec:key-exchange=ike" \n } \n }'

Befolgen Sie diese Schritte, um das Benutzerprofil auf Cisco Secure ACS für Windows 2.6 über die Benutzeroberfläche zu konfigurieren.

1. Definieren Sie den Benutzernamen, wobei "cisco" als Kennwort

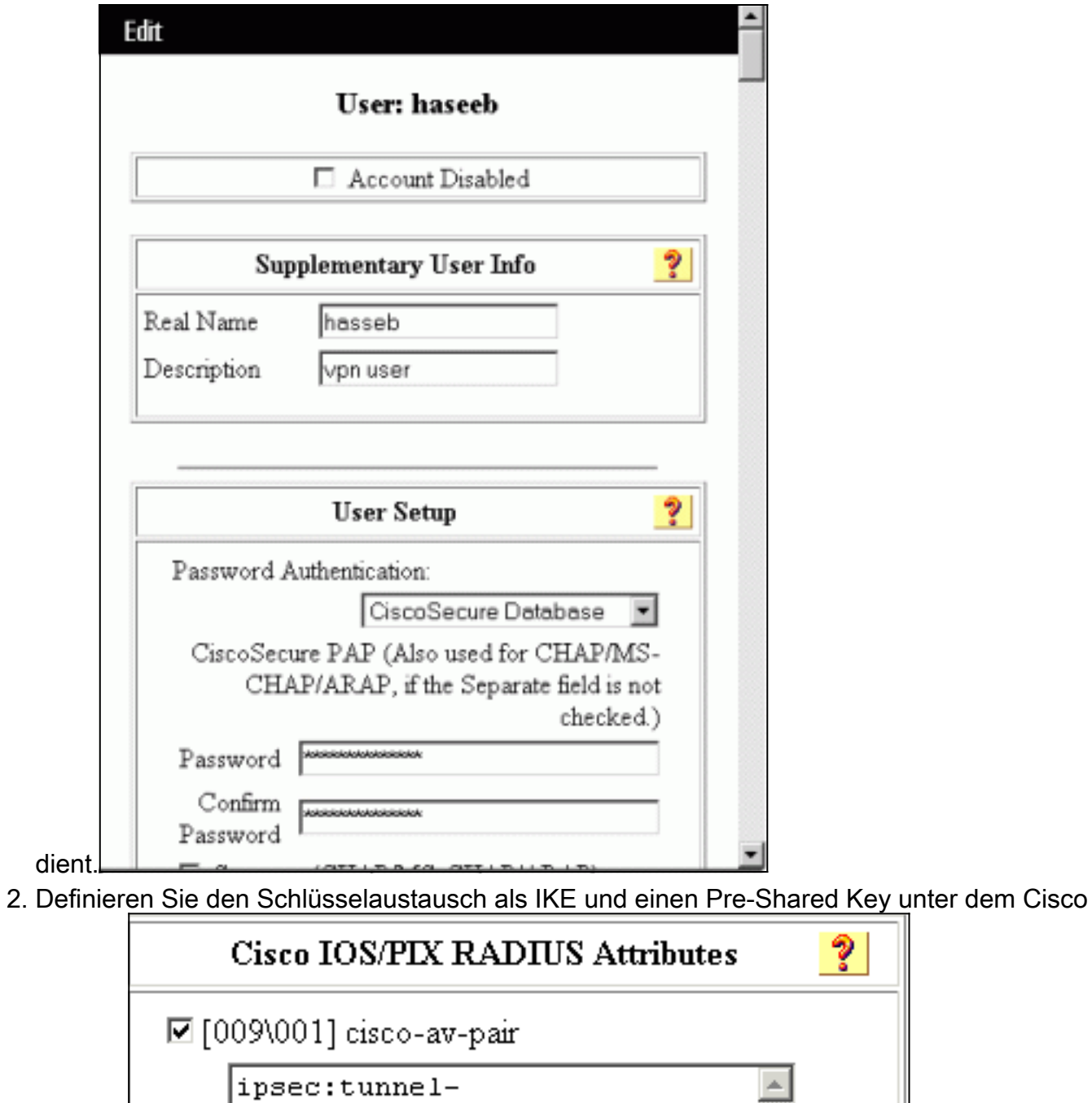

Ä.

password=secret12345 ipsec:key-exchange=ike

Av-Pair.

### <span id="page-3-0"></span>Konfigurieren des Routers

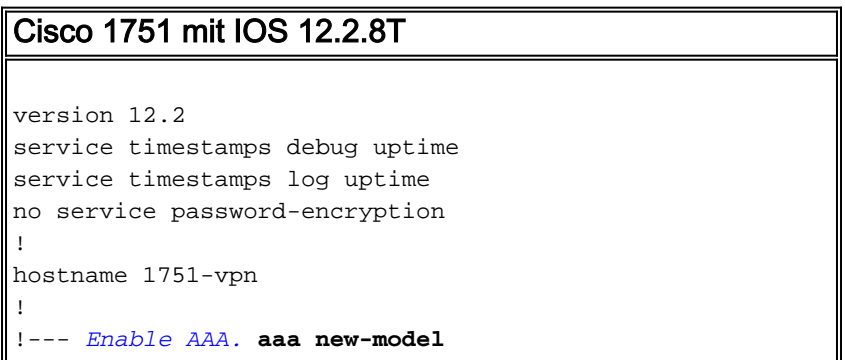

```
!
!
aaa authentication login default none
!--- Configure authorization. aaa authorization network
vpn_users group radius
aaa session-id common
!
memory-size iomem 15
mmi polling-interval 60
no mmi auto-configure
no mmi pvc
mmi snmp-timeout 180
ip subnet-zero
!
no ip domain-lookup
!
!--- Define IKE policy for phase 1 negotiations of the
VPN Clients. crypto isakmp policy 10
 hash md5
 authentication pre-share
crypto isakmp client configuration address-pool local
mypool
!
!--- Define IPSec policies - Phase 2 Policy for actual
data encryption. crypto ipsec transform-set myset esp-
des esp-md5-hmac
!
!--- Create dynamic crypto map. crypto dynamic-map
dynmap 10
 set transform-set myset
!
!--- Configure IKE shared secret using AAA server on
this router. crypto map intmap isakmp authorization list
vpn_users
!--- IKE Mode Configuration - the router will attempt !-
-- to set IP addresses for each peer. crypto map intmap
client configuration address initiate
!--- IKE Mode Configuration - the router will accept !--
- requests for IP addresses from any requesting peer.
crypto map intmap client configuration address respond
crypto map intmap 10 ipsec-isakmp dynamic dynmap
!
interface Loopback0
 ip address 192.168.10.1 255.255.255.0
!
interface Loopback1
 no ip address
!
interface Ethernet0/0
 no ip address
 half-duplex
!
interface FastEthernet0/0
 ip address 10.64.10.46 255.255.255.224
 speed auto
!--- Assign crypto map to interface. crypto map intmap
!
!--- Configure a local pool of IP addresses to be used
when a !--- remote peer connects to a point-to-point
interface. ip local pool mypool 10.1.2.1 10.1.2.254
ip classless
ip route 0.0.0.0 0.0.0.0 10.64.10.33
no ip http server
ip pim bidir-enable
```

```
!
!--- Specify the security server protocol and defines
security !--- server host IP address and UDP port
number. radius-server host 10.64.10.7 auth-port 1645
acct-port 1646 key cisco123
radius-server retransmit 3
!
line con 0
 exec-timeout 0 0
line aux 0
line vty 0 4
!
end
```
#### <span id="page-5-0"></span>Konfigurieren des Clients

 $\sim$ 

Befolgen Sie diese Schritte, um den Client zu konfigurieren.

1. Gehen Sie im Sicherheitsrichtlinien-Editor zu Netzwerksicherheitsrichtlinie > Rettest. Wählen Sie den ID-Typ als E-Mail-Adresse aus, und geben Sie einen Benutzernamen ein, der auf dem RADIUS-Server konfiguriert werden soll. Wenn diese Einstellung als "IP Address" (IP-Adresse) beibehalten wird, entspricht der an den RADIUS-Server gesendete Benutzername der IP-Adresse des Client-

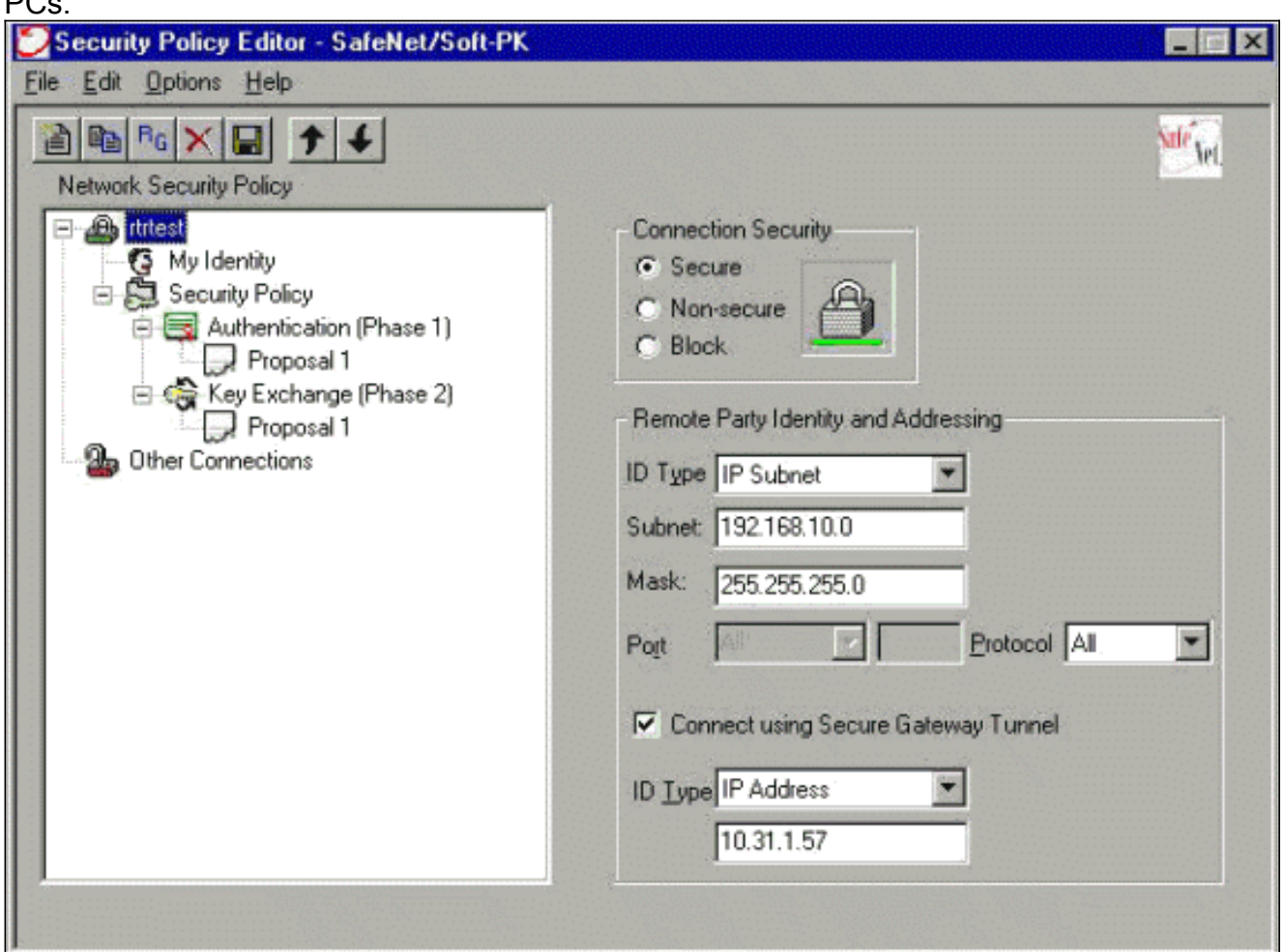

2. Gehen Sie zu Netzwerksicherheitsrichtlinie > trtest > My Identity, und wählen Sie Aggressive Mode (Aggressiver Modus) aus. Wenn dieser Modus nicht ausgewählt ist, funktioniert das **Setup** nicht.

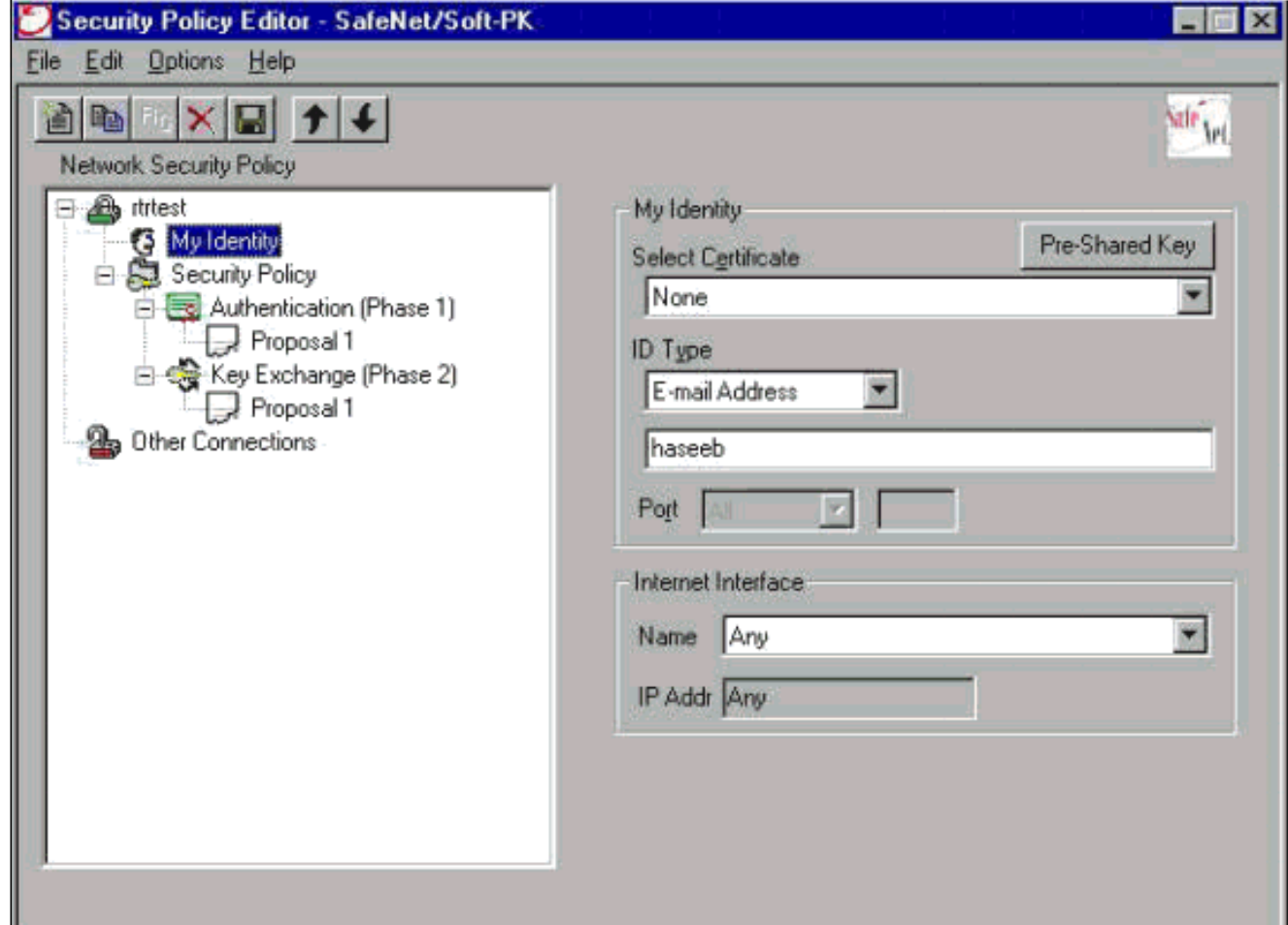

# <span id="page-6-0"></span>Überprüfen

Für diese Konfiguration ist derzeit kein Überprüfungsverfahren verfügbar.

### <span id="page-6-1"></span>**Fehlerbehebung**

Dieser Abschnitt enthält Informationen zur Fehlerbehebung in Ihrer Konfiguration.

Diese Ausgabe zeigt gute Debug-Ergebnisse für diese Konfiguration:

```
23:43:41: ISAKMP (0:0): received packet from 10.64.10.28 (N) NEW SA
23:43:41: ISAKMP: local port 500, remote port 500
23:43:41: ISAKMP: Locking CONFIG struct 0x8180BEF4 from
     crypto_ikmp_config_initialize_sa, count 2
23:43:41: ISAKMP (0:3): processing SA payload. message ID = 0
23:43:41: ISAKMP (0:3): processing ID payload. message ID = 0
23:43:41: ISAKMP (0:3): processing vendor id payload
23:43:41: ISAKMP (0:3): vendor ID seems Unity/DPD but bad major
23:43:41: ISAKMP (0:3): vendor ID is XAUTH
23:43:41: ISAKMP (0:3): Checking ISAKMP transform 1 against priority 10 policy
23:43:41: ISAKMP: encryption DES-CBC
23:43:41: ISAKMP: hash MD5
23:43:41: ISAKMP: default group 1
23:43:41: ISAKMP: auth pre-share
!--- ISAKMP policy proposed by VPN Client !--- matched the configured ISAKMP policy. 23:43:41:
ISAKMP (0:3): atts are acceptable. Next payload is 0
23:43:41: ISAKMP (0:3): processing KE payload. message ID = 0
```

```
23:43:41: ISAKMP (0:3): SKEYID state generated
23:43:41: ISAKMP (0:3): processing vendor id payload
23:43:41: ISAKMP (0:3): vendor ID seems Unity/DPD but bad major
23:43:41: ISAKMP (0:3): vendor ID is XAUTH
23:43:41: ISAKMP (0:3): SA is doing pre-shared key authentication
      using id type ID_IPV4_ADDR
23:43:41: ISAKMP (3): ID payload
  next-payload : 10
   type : 1
    protocol : 17
   port : 500
  length : 8
23:43:41: ISAKMP (3): Total payload length: 12
23:43:41: ISAKMP (0:3): sending packet to 10.64.10.28 (R) AG_INIT_EXCH
23:43:41: ISAKMP (0:3): Input = IKE_MESG_FROM_PEER, IKE_AM_EXCH
Old State = IKE_READY New State = IKE_R_AM2
23:43:42: ISAKMP (0:3): received packet from 10.64.10.28 (R) AG_INIT_EXCH
23:43:42: ISAKMP (0:3): processing HASH payload. message ID = 0
23:43:42: ISAKMP (0:3): SA has been authenticated with 10.64.10.28
23:43:42: ISAKMP (0:3): Input = IKE_MESG_FROM_PEER, IKE_AM_EXCH
Old State = IKE_R_AM2 New State = IKE_P1_COMPLETE
23:43:43: ISAKMP (0:3): received packet from 10.64.10.28 (R) QM_IDLE
23:43:43: ISAKMP (0:3): Need config/address
23:43:43: ISAKMP (0:3): Need config/address
23:43:43: ISAKMP: Sending private address: 10.1.2.2
23:43:43: ISAKMP (0:3): initiating peer config to 10.64.10.28.
      ID = -1082015193
23:43:43: ISAKMP (0:3): sending packet to 10.64.10.28 (R) CONF_ADDR
23:43:43: ISAKMP (0:3): Input = IKE_MESG_INTERNAL, IKE_PHASE1_COMPLETE
Old State = IKE_P1_COMPLETE New State = IKE_CONFIG_MODE_SET_SENT
23:43:43: ISAKMP (0:3): received packet from 10.64.10.28 (R) CONF_ADDR
23:43:43: ISAKMP (0:3): processing transaction payload from 10.64.10.28.
     message ID = -1082015193
23:43:43: ISAKMP: Config payload ACK
23:43:43: ISAKMP (0:3): peer accepted the address!
23:43:43: ISAKMP (0:3): deleting node -1082015193 error FALSE
      reason "done with transaction"
23:43:43: ISAKMP (0:3): Input = IKE_MESG_FROM_PEER, IKE_CFG_ACK
Old State = IKE_CONFIG_MODE_SET_SENT New State = IKE_P1_COMPLETE
23:43:43: ISAKMP (0:3): Delaying response to QM request.
23:43:43: ISAKMP (0:3): Input = IKE_MESG_INTERNAL, IKE_PHASE1_COMPLETE
Old State = IKE_P1_COMPLETE New State = IKE_P1_COMPLETE
23:43:44: ISAKMP (0:3): received packet from 10.64.10.28 (R) QM_IDLE
23:43:44: ISAKMP (0:3): processing HASH payload. message ID = -920829332
23:43:44: ISAKMP (0:3): processing SA payload. message ID = -920829332
23:43:44: ISAKMP (0:3): Checking IPSec proposal 1
23:43:44: ISAKMP: transform 1, ESP_DES
23:43:44: ISAKMP: attributes in transform:
23:43:44: ISAKMP: authenticator is HMAC-MD5
23:43:44: ISAKMP: encaps is 1
!--- Proposed Phase 2 transform set !--- matched configured IPSec transform set. 23:43:44:
ISAKMP (0:3): atts are acceptable.
23:43:44: IPSEC(validate_proposal_request): proposal part #1,
(key eng. msg.) INBOUND local= 10.64.10.46, remote= 10.64.10.28,
local_proxy= 192.168.10.0/255.255.255.0/0/0 (type=4),
remote_proxy= 10.1.2.2/255.255.255.255/0/0 (type=1),
protocol= ESP, transform= esp-des esp-md5-hmac ,
lifedur= 0s and 0kb,
spi= 0x0(0), conn_id= 0, keysize= 0, flags= 0x423:43:44: ISAKMP (0:3): processing NONCE payload. message ID = -920829332
23:43:44: ISAKMP (0:3): processing ID payload. message ID = -920829332
23:43:44: ISAKMP (0:3): processing ID payload. message ID = -920829332
```
 $23:43:41:$  ISAKMP  $(0:3):$  processing NONCE payload. message ID = 0

```
23:43:44: ISAKMP (0:3): asking for 1 spis from ipsec
23:43:44: ISAKMP (0:3): Node -920829332,
      Input = IKE_MESG_FROM_PEER, IKE_QM_EXCH
Old State = IKE_QM_READY New State = IKE_QM_SPI_STARVE
23:43:44: IPSEC(key_engine): got a queue event...
23:43:44: IPSEC(spi_response): getting spi 2940839732 for SA
from 10.64.10.46 to 10.64.10.28 for prot 3
23:43:44: ISAKMP: received ke message (2/1)
23:43:45: ISAKMP (0:3): sending packet to 10.64.10.28 (R) QM_IDLE
23:43:45: ISAKMP (0:3): Node -920829332,
      Input = IKE_MESG_FROM_IPSEC, IKE_SPI_REPLY
Old State = IKE_QM_SPI_STARVE New State = IKE_QM_R_QM2
23:43:45: ISAKMP (0:3): received packet from 10.64.10.28 (R) QM_IDLE
23:43:45: ISAKMP (0:3): Creating IPSec SAs
23:43:45: inbound SA from 10.64.10.28 to 10.64.10.46
      (proxy 10.1.2.2 to 192.168.10.0)
23:43:45: has spi 0xAF49A734 and conn_id 200 and flags 4
23:43:45: outbound SA from 10.64.10.46 to 10.64.10.28
      (proxy 192.168.10.0 to 10.1.2.2 )
23:43:45: has spi 1531785085 and conn_id 201 and flags C
23:43:45: ISAKMP (0:3): deleting node 1961959105 error FALSE
      reason "saved qm no longer needed"
23:43:45: ISAKMP (0:3): deleting node -920829332 error FALSE
     reason "quick mode done (await()"
23:43:45: ISAKMP (0:3): Node -920829332,
      Input = IKE_MESG_FROM_PEER, IKE_QM_EXCH
Old State = IKE_QM_R_QM2 New State = IKE_QM_PHASE2_COMPLETE
23:43:45: IPSEC(key_engine): got a queue event...
23:43:45: IPSEC(initialize_sas): ,
(key eng. msg.) INBOUND local= 10.64.10.46, remote= 10.64.10.28,
local_proxy= 192.168.10.0/255.255.255.0/0/0 (type=4),
remote_proxy= 10.1.2.2/0.0.0.0/0/0 (type=1),
protocol= ESP, transform= esp-des esp-md5-hmac ,
lifedur= 0s and 0kb,
spi= 0xAF49A734(2940839732), conn_id= 200, keysize= 0, flags= 0x4
23:43:45: IPSEC(initialize_sas): ,
(key eng. msg.) OUTBOUND local= 10.64.10.46, remote= 10.64.10.28,
local_proxy= 192.168.10.0/255.255.255.0/0/0 (type=4),
remote_proxy= 10.1.2.2/0.0.0.0/0/0 (type=1),
protocol= ESP, transform= esp-des esp-md5-hmac ,
lifedur= 0s and 0kb,
spi= 0x5B4D2F7D(1531785085), conn_id= 201, keysize= 0, flags= 0xC
!--- IPSec SAs created. 23:43:45: IPSEC(create_sa): sa created, (sa) sa_dest= 10.64.10.46,
      sa_prot= 50, sa_spi= 0xAF49A734(2940839732),
sa_trans= esp-des esp-md5-hmac , sa_conn_id= 200
23:43:45: IPSEC(create_sa): sa created, (sa) sa_dest= 10.64.10.28,
      sa_prot= 50, sa_spi= 0x5B4D2F7D(1531785085),
sa_trans= esp-des esp-md5-hmac , sa_conn_id= 201
23:43:45: ISAKMP: received ke message (4/1)
23:43:45: ISAKMP: Locking CONFIG struct 0x8180BEF4
      for crypto_ikmp_config_handle_kei_mess, count 3
23:43:50: ISAKMP (0:2): purging node 618568216
23:43:50: ISAKMP (0:2): purging node -497663485
23:44:00: ISAKMP (0:2): purging SA., sa=816B5724, delme=816B5724
23:44:00: ISAKMP: Unlocking CONFIG struct 0x8180BEF4 on
      return of attributes, count 2
```
#### <span id="page-8-0"></span>Zugehörige Informationen

- [RADIUS-Support-Seite](//www.cisco.com/en/US/tech/tk583/tk547/tsd_technology_support_sub-protocol_home.html?referring_site=bodynav)
- [Support-Seite für Cisco Secure ACS für Windows](//www.cisco.com/en/US/products/sw/secursw/ps2086/index.html?referring_site=bodynav)
- [Support-Seite für Cisco Secure ACS für UNIX](//www.cisco.com/en/US/products/sw/secursw/ps4911/tsd_products_support_eol_series_home.html?referring_site=bodynav)
- **[IPSec-Support-Seite](//www.cisco.com/en/US/tech/tk583/tk372/tsd_technology_support_protocol_home.html?referring_site=bodynav)**
- [Anforderungen für Kommentare \(RFCs\)](http://www.ietf.org/rfc.html?referring_site=bodynav)
- [Technischer Support Cisco Systems](//www.cisco.com/cisco/web/support/index.html?referring_site=bodynav)